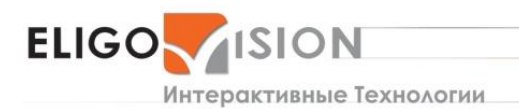

+ 7 (495) 780 01 59

ООО «ЭлигоВижн» 119121, Москва, 1-й Тружеников пер., д. 14, стр. 2

## **ПРАКТИЧЕСКОЕ РУКОВОДСТВО:**

### **Анимация 3D модели молекулы серной кислоты для EV Toolbox**

В этом практическом руководстве мы расскажем вам, как правильно анимировать 3D модели для их дальнейшего использования в создании проектов дополненной реальности в конструкторе EV Toolbox. Работать мы будем в графическом редакторе для 3D моделирования – Autodesk 3Ds max.

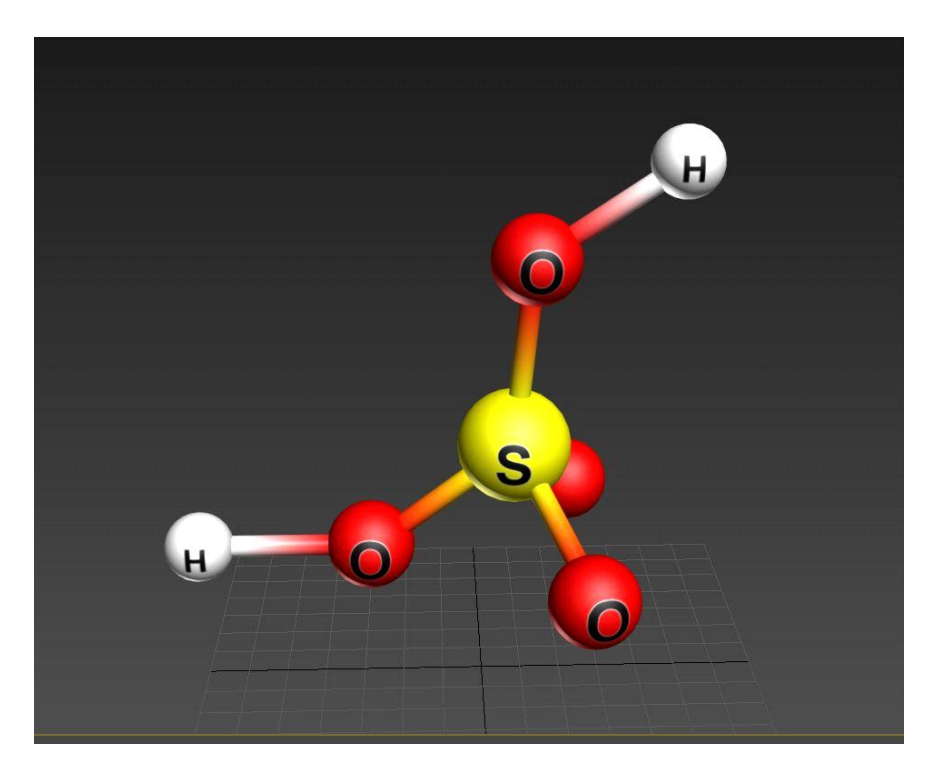

В качестве базовой модели для анимации будем использовать уже имеющуюся модель молекулы серной кислоты.

Перед тем, как мы начнем создание анимаций (да, их будет несколько), давайте проговорим весь процесс от начала до конца. Вспомним, как образуется молекула серной кислоты.

Первоначально мы имеем молекулу водорода H2, атом кислорода O, атом серы S и молекулу озона O3. Происходит сближение H2 с O, в результате образуется H2O (молекула воды). Параллельно атом серы S cближается с озоном O3, образуя SO3 (оксид серы). После чего происходит сближение уже H2O и SO3, и в результате получаем H2SO4 (серная кислота). Вот такими этапами будет происходить наша анимация.

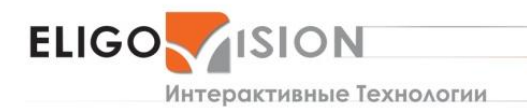

+ 7 (495) 780 01 59

ООО «ЭлигоВижн» 119121, Москва, 1-й Тружеников пер., д. 14, стр. 2

Мысленно анимацию можно поделить на несколько фаз. Первая — фаза атомов кислорода и серы, а также молекул водорода и озона. Вторая — фаза молекул воды и оксида серы. И третья — фаза серной кислоты.

Задача не совсем простая, так как нужно будет в процессе создания анимации простраивать каждый раз новую молекулу, меняя положение всех атомов, убирая и показывая новые связи. Здесь будет несколько нюансов.

**НЮАНС №1:** нам нужно заранее предусмотреть, в каких атомах будут спрятаны связи, которые будут появляться на поздних этапах анимации модели.

**НЮАНС №2:** без предварительного наглядного образца делать анимацию построения атомов в молекулу воды, оксид серы и серную кислоту будет довольно сложно. Для нашего удобства заранее соберем эти три молекулы в отдельные 3D модели.

Ниже на рисунке вы видите эти модели: молекула воды, молекула оксида серы и молекула серной кислоты. Назовем это «референс» (или пример). Этот слой сделан полупрозрачным.

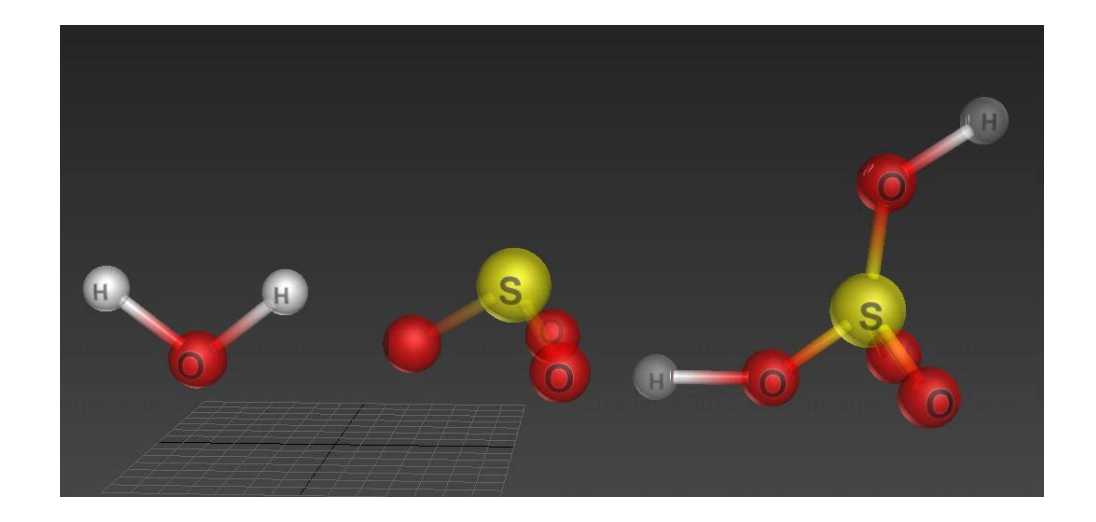

Эти модели не будут анимироваться, они послужат нам только как ориентир для построения анимируемой модели. По завершению создания анимации эти модели можно будет удалить, либо просто скрыть и не экспортировать.

Пока слой с примером можно скрыть.

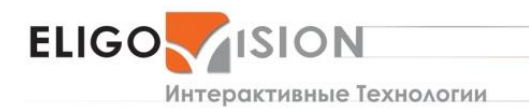

www.eligovision.ru + 7 (495) 780 01 59

ООО «ЭлигоВижн» 119121, Москва, 1-й Тружеников пер., д. 14, стр. 2

**НЮАНС №3:** теперь представим, как именно будет происходить анимация связей атомов. Мы будем делать анимацию плавным вытягиванием связей из самих атомов.

То есть анимация будет происходить за счет масштабирования цилиндров связей по одной из осей. В зависимости от анимации цилиндр будет либо вытягиваться из атома, либо наоборот, затягиваться в него, чтобы в конце полностью оказаться внутри модели атома, становясь невидимым для зрителя.

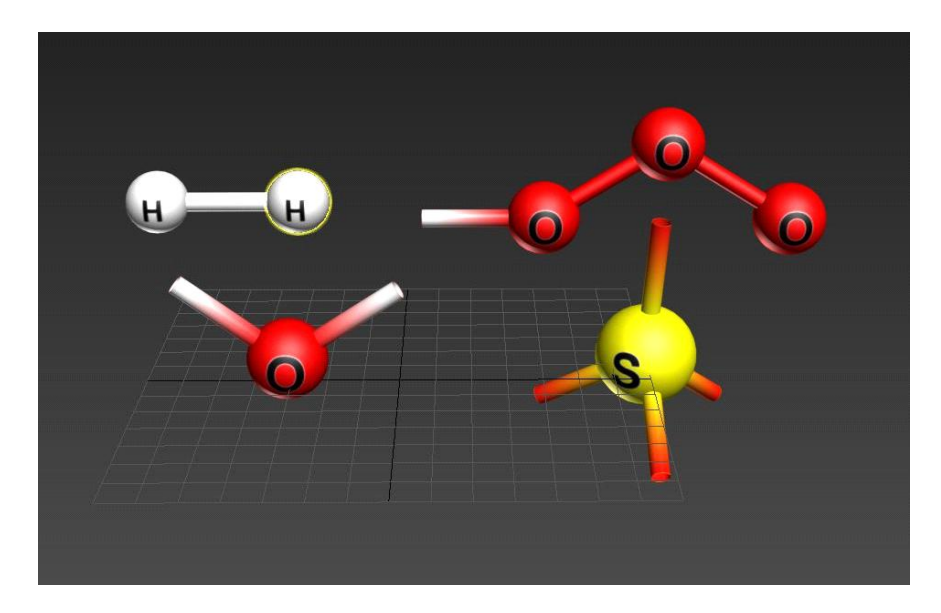

На рисунке видим первоначальную структуру, которую будем анимировать. Заметьте, что сейчас у нас имеются 10 связей, а в финальной форме их всего шесть. Почему так много?

Потому что когда атомы будут перестраиваться, одни связи будут распадаться, а другие будут образовываться. Нам необходимо создать и те, и другие.

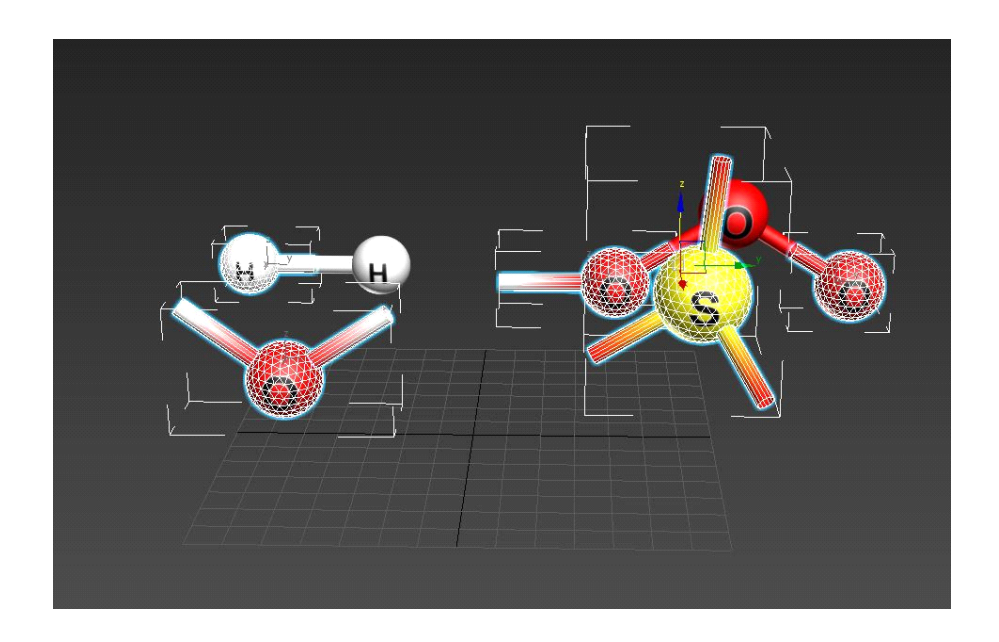

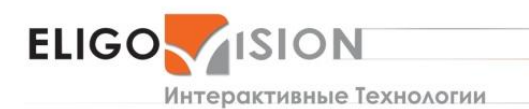

+ 7 (495) 780 01 59

ООО «ЭлигоВижн» 119121, Москва, 1-й Тружеников пер., д. 14, стр. 2

Теперь, когда у нас есть все требуемые для анимации элементы, можно заняться подготовительными действиями перед самой анимацией, а именно нужно правильно расположить "Pivot" объектов, относительно которых будет происходить анимирование.

Правильно сгруппируем объекты, чтобы не анимировать каждый элемент отдельно. От того, насколько серьезно мы подойдем к группировке объектов, зависит качество самой анимации.

Когда у нас все «пивоты» расставлены, а объекты сгруппированы, можно приступить к самой анимации.

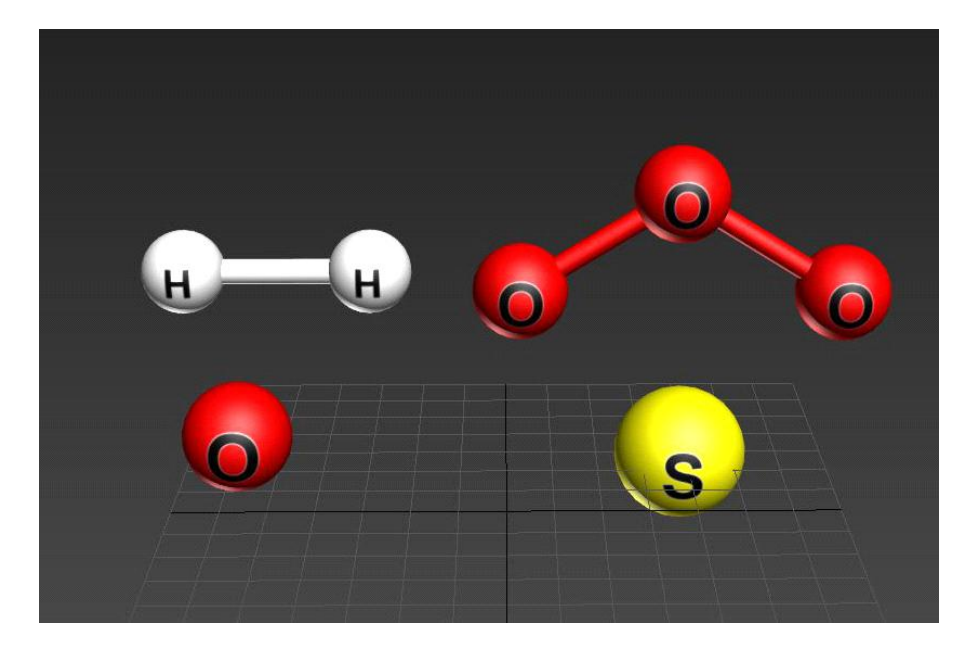

Открываем все группы. В первую очередь нужно сделать анимацию самих связей, здесь важно понимать, какие связи будут вытягиваться из атома, а какие, наоборот, убираться в атом.

Анимацию цилиндров делаем масштабированием (Scale) по оси Z. Масштабируем до такой степени, пока цилиндр полностью не исчезнет в модели атома.

**ПРИМЕЧАНИЕ:** в этом руководстве мы не расскажем, как делать пошаговую расстановку ключей и работать с Curve Editor, так как это базовые знания для создания любых анимаций.

Итак, сейчас мы имеем модели в фазе 1: отдельные модели для H2, O, O3, S.

Наша задача заанимировать их таким образом, чтобы в результате получиться вторую фазу, в которой находятся две молекулы: H2O и SO3.

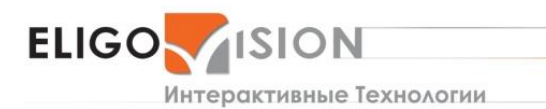

 $+7(495)7800159$ 

ООО «ЭлигоВижн» 119121, Москва, 1-й Тружеников пер., д. 14, стр. 2

Вот тут нам и понадобятся наши объекты-референсы. Показываем скрытый слой и видим, как будут выглядеть нужные нам структуры.

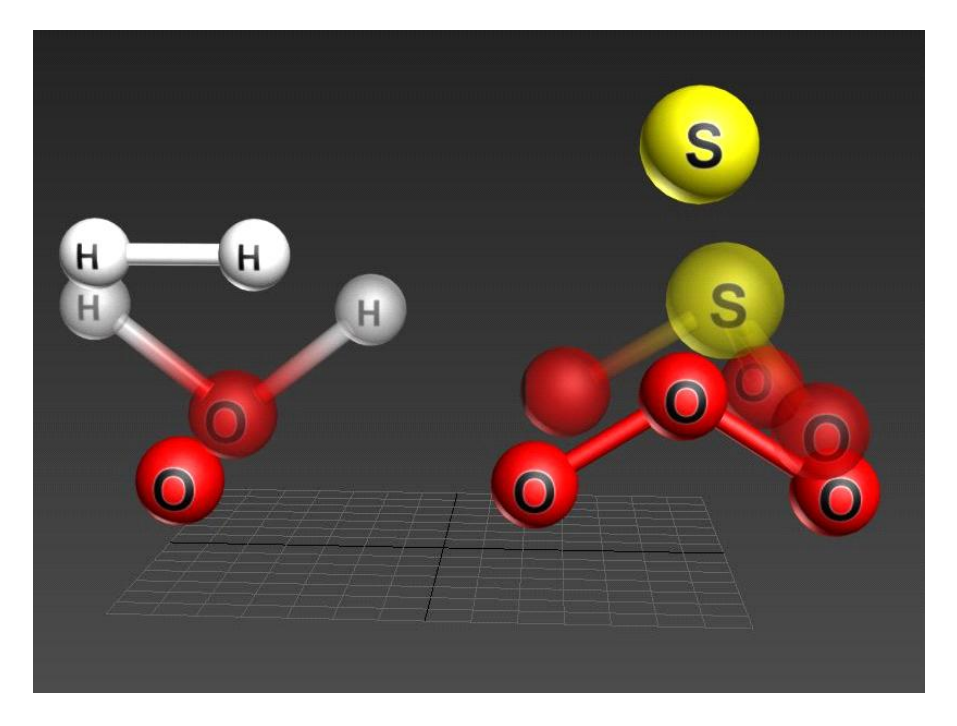

Теперь переставляем модели из первоначальной формы так, как они выглядят на слое референса, не забывая при этом расставлять ключи.

Помните, что с помощью групп можно анимировать сразу несколько объектов. Для этого просто закрываем группу и анимируем. Если же нужно отдельно анимировать объект в группе, открываем группу. Вот, что у нас должно получиться во второй фазе.

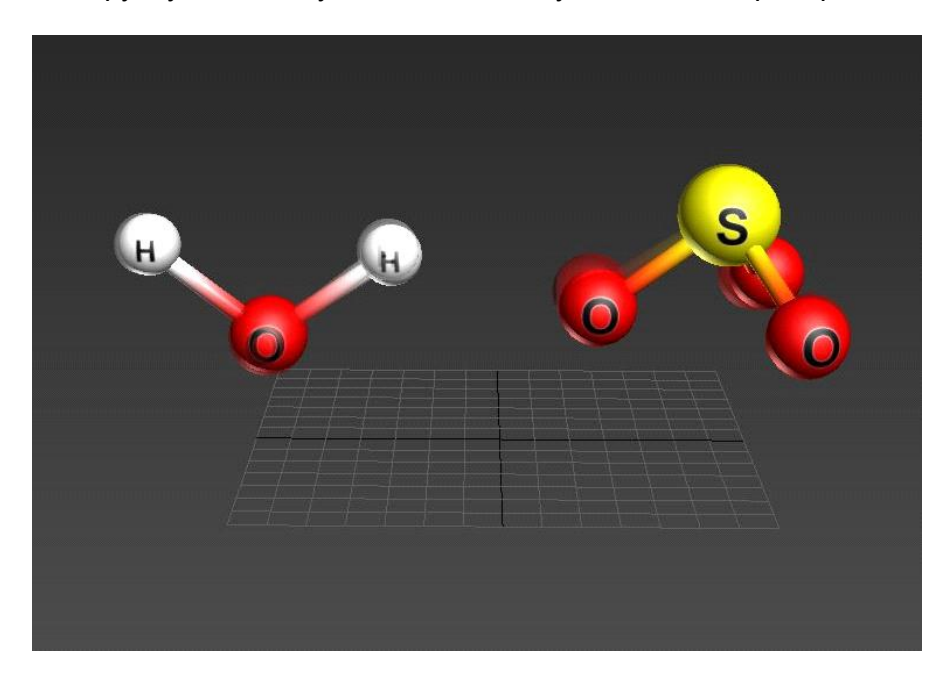

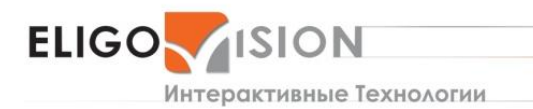

www.eligovision.ru + 7 (495) 780 01 59

ООО «ЭлигоВижн» 119121, Москва, 1-й Тружеников пер., д. 14, стр. 2

Когда анимация во вторую фазу завершена, мы можем убрать или удалить референсные модели воды и оксида серы. А вместо них показать референс модели серной кислоты, которая поможет нам создать аналогичным образом анимацию в финальную третью фазу.

Когда анимация будет готова, слой с объектом референсом можно удалить или скрыть, он нам больше не понадобится.

Вот и готовый результат.

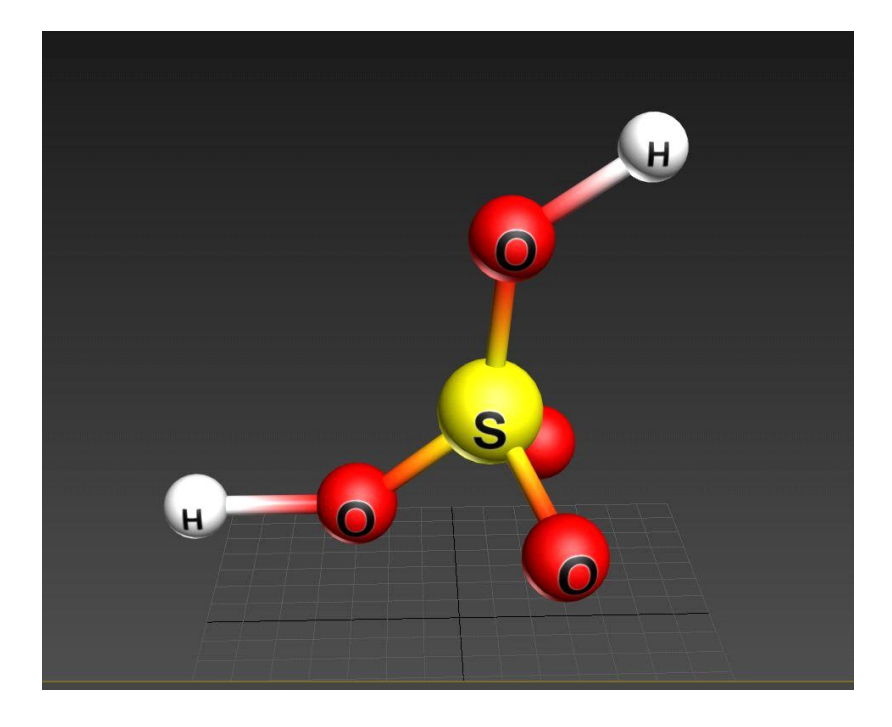

Теперь коснемся такого важного понятия как создание «тейков» (Take). Что это такое и зачем это нужно?

Дело в том, что если мы отправим только что созданную нами финальную модель в EV Toolbox с сохранением анимации, то конструктор отобразит с ней только одну анимацию. То есть наша модель будет плавно переходить из первой фазы во вторую и из второй в третью.

А что если в нашем проекте дополненной реальности мы захотим, чтобы анимации были разделены, и не зависели друг от друга?

К примеру, модель из первой фазы проигралась во вторую и анимация остановилась. Мы дадим дополнительную информацию и только потом, после определенного действия, к примеру, нажатия на кнопку, анимация начнет проигрываться дальше из второй фазы в третью.

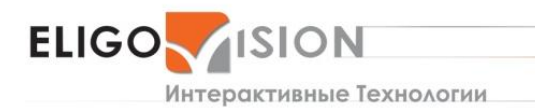

www.eligovision.ru + 7 (495) 780 01 59

ООО «ЭлигоВижн»

119121, Москва, 1-й Тружеников пер., д. 14, стр. 2

Так вот, именно для этого нам и понадобятся «тейки», которые буквально «порубят» нашу анимацию и передадут ее в таком виде в EV Toolbox.

Надо отметить отдельно, что в программе Autodesk 3Ds max довольно длительное время не было встроенных возможностей для создания «тейков». Полноценный редактор по созданию «тейков» появился только в 3Ds max 2017 и называется он Game Exporter.

Если у вас стоит не самый современный софт, то можно написать короткий скрипт и пользоваться им.

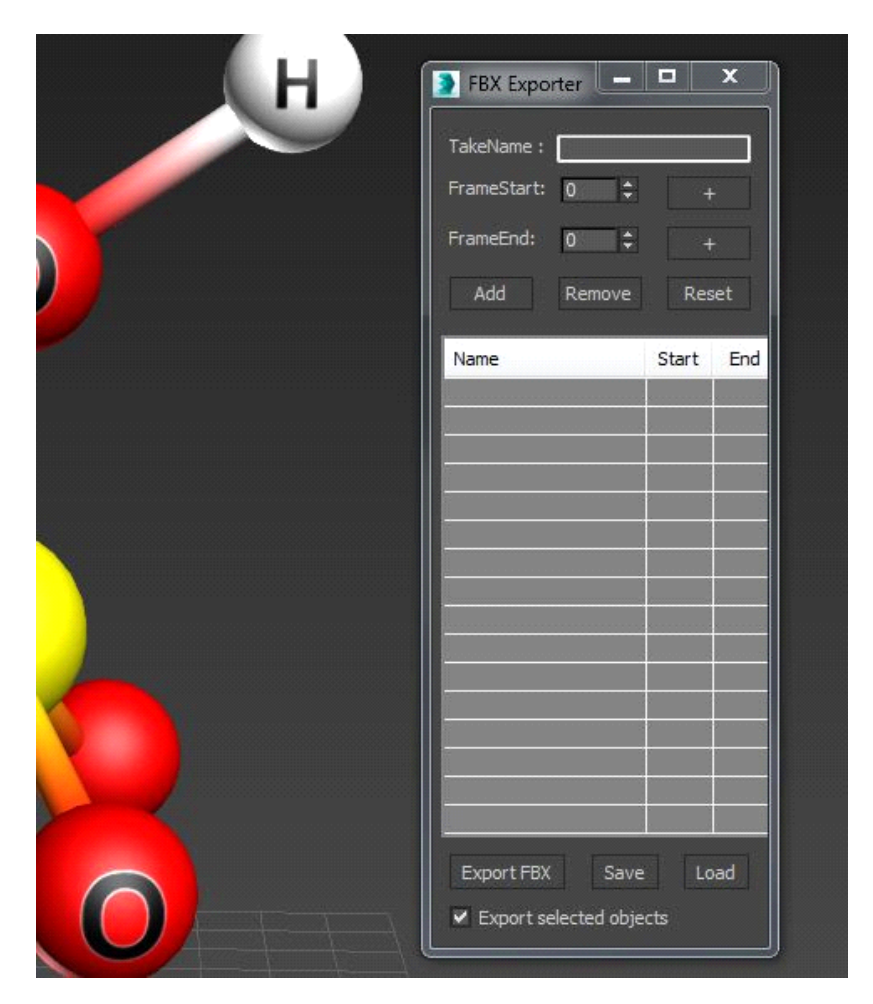

Итак, делаем «тейки». Выбираем кадры, с какого и до какого момента будет разбиваться анимация. Вписываем название «тейка» для данного отрезка анимации и нажимаем кнопку «Add».

В итоге у нас получилось пять «тейков». Мы решили, что будет эффектно отделить анимации пассивных фаз молекул от самих реакций соединения молекул. Это даст нам больше выбора и возможностей для работы уже непосредственно над нашим будущим проектом в EV Toolbox.

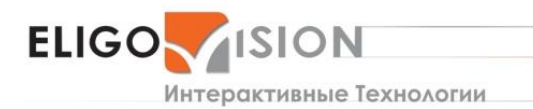

+ 7 (495) 780 01 59

ООО «ЭлигоВижн» 119121, Москва, 1-й Тружеников пер., д. 14, стр. 2

После того, как «тейки» созданы, можно экспортировать модель в формат FBX, в скрипте который мы используем, внизу есть кнопка для экспорта. В Game Exporter так же внизу есть кнопка Export.

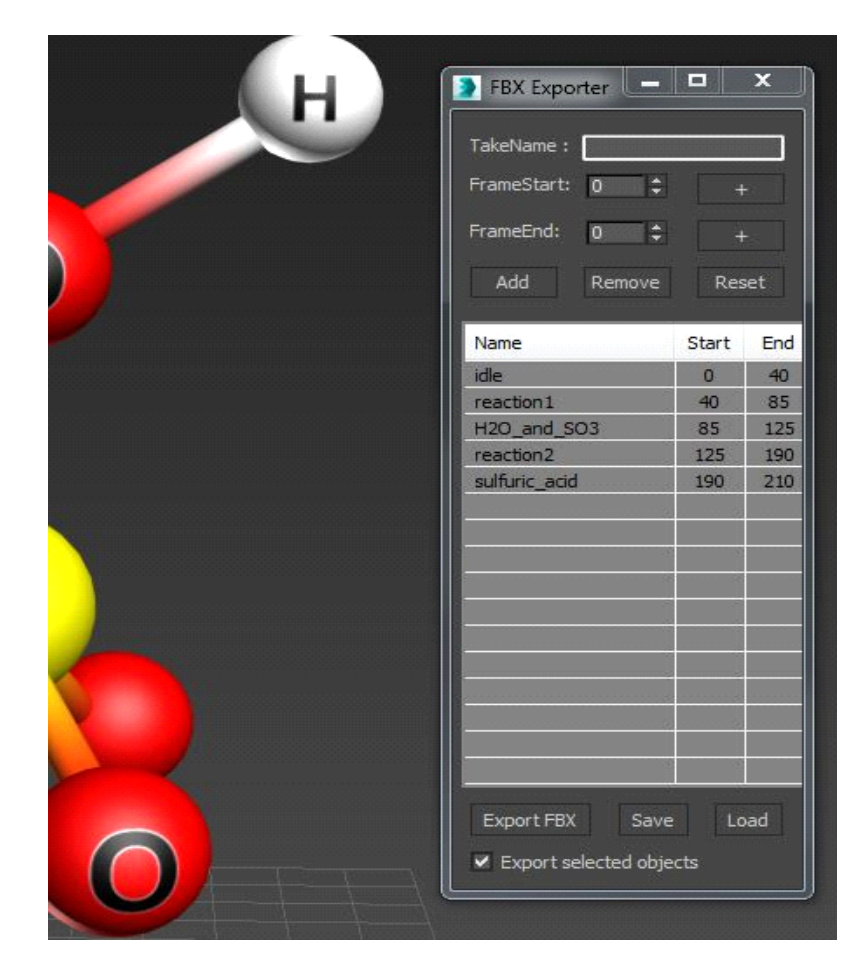

**ВАЖНО:** экспортировать модель с «тейками» следует только через экспортеры непосредственно в «тейк» редакторах вроде Game Exporter. Обычный экспорт из 3Ds max (File-Export) в данном случае не подходит.

И еще один ключевой момент. При работе с «тейками» важно, чтобы на всех ключевых кадрах, с которых начинается и на которых заканчивается «тейк», были проставлены все ключи по всем анимируемым каналам. Если этого не сделать, анимация в EV Toolbox будет проигрываться некорректно.

Если анимация комплексная и «тейков» так много, что становится физически сложно проверить все проставленные ключи, то есть другой вариант избежать возможного некорректного проигрывания анимаций в EV Toolboх.

Для этого в настройках экспорта 3Ds max во вкладке Bake Animation поставьте галочку у параметра Resample all. Тогда ключи будут проставлены автоматически на все анимируемые и не анимируемые каналы.

+ 7 (495) 780 01 59

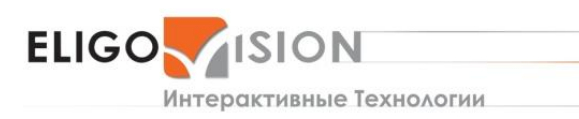

ООО «ЭлигоВижн» 119121, Москва, 1-й Тружеников пер., д. 14, стр. 2

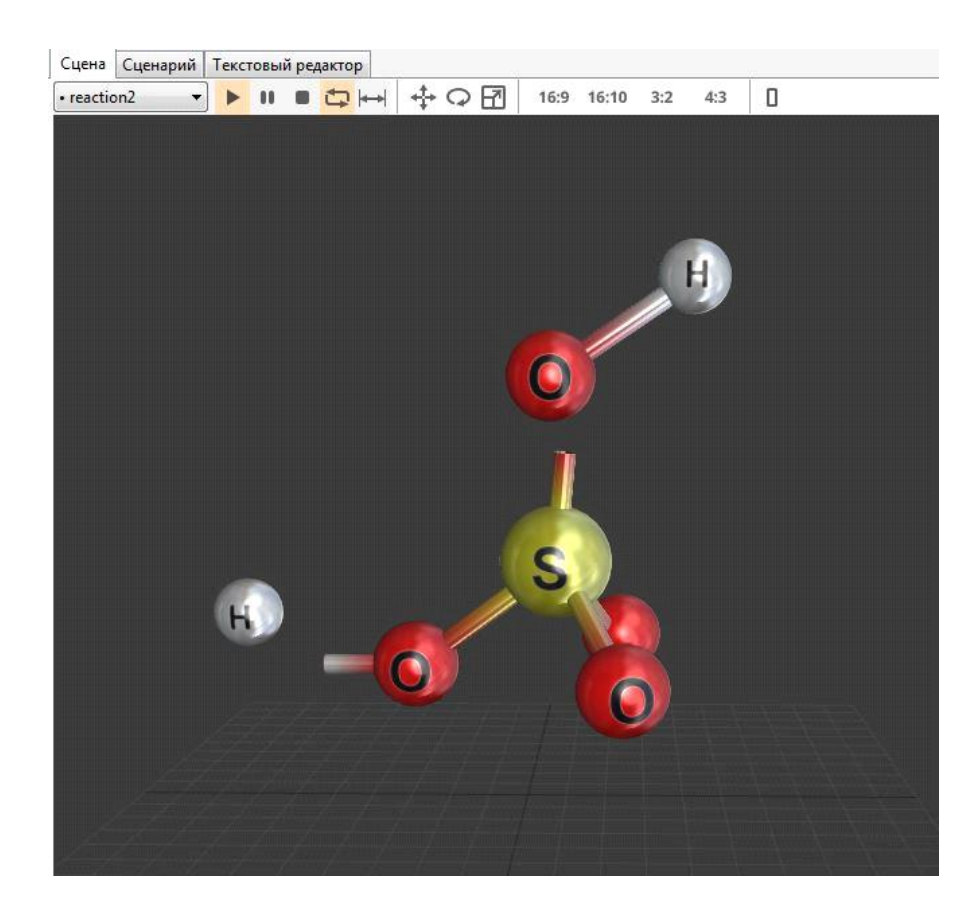

Давайте посмотрим, что у нас получилось в динамике. Анимации в «тейках» проигрываем непосредственно в конструкторе EV Toolbox - <https://youtu.be/BsI-2q0YKqA>

## **СКЕЛЕТНАЯ АНИМАЦИЯ ДЛЯ EV TOOLBOX**

Немного коснемся особенностей создания скелетной анимации.

Скелетная анимация создается как любая другая анимация на костях. Ее можно делать в 3Ds max, Blender, Maya, Cinema 4d и т.д. Однако, для корректной работы модели со скелетной анимацией в EV Toolbox желательно cоздавать минимальное количество костей («джойнтов») и не оставлять в модели не используемые в анимации кости («джоинты»).

**ВАЖНО:** EV Toolbox поддерживает морф (morph) анимацию. Однако же использование morph модификатора вместе со скелетной анимацией на одной геометрии не поддерживается. В этом случае будет работать только скелетная анимация.